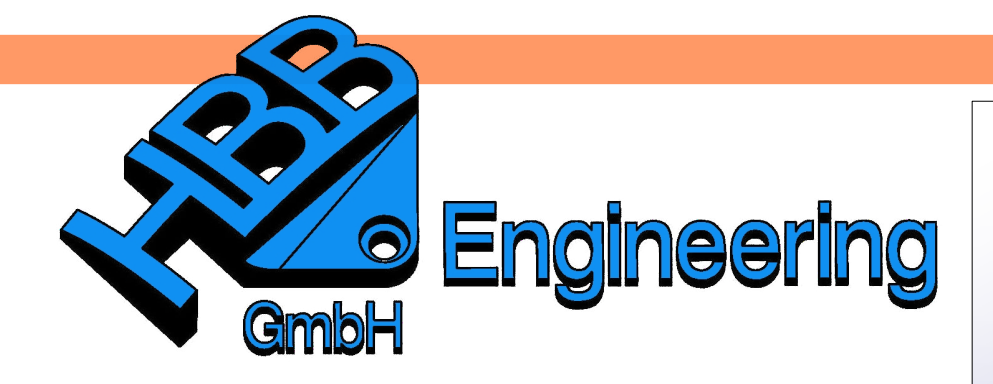

*HBB Engineering GmbH Salzstraße 9 D-83454 Anger*

*Telefon +49 (0)8656-98488-0 Telefax +49 (0)8656-98488-88 [Info@HBB-Engineering.de](mailto:Info@HBB-Engineering.de) [www.HBB-Engineering.de](http://www.HBB-Engineering.de/)*

## Ausdruck "getenv"

Version: NX 7.5 Ersteller: Simon Feil und Philipp Berger

Mit der Formel "getenv()" kann eine Systemvariable abgefragt werden. Systemvariable finden sich z.B. auch in der Protokolldatei. Interessant ist es auch nach Systemvariablen zu suchen, die sich nicht in *Protokolldatei* der Protokolldatei finden, sondern etwa aus der Windows-Umgebung kommen.

*Hilfe > NX-Help > NX Log File*

Diese kann man mit Hilfe des CMD's mit dem Befehl *set* abfragen, gibt man hier Beispiels weiße *set u* ein, werden alle Variablen angezeigt die mit dem Buchstaben **U** anfangen.

Zu beachten: *Typ* = *Konturzug (String)* die Systemvariable wird in Anführungs-Typ Konturzug zeichen gesetzt Name Rechner Formel getenv ("Computername

"Anführungszeichen" richtig platzieren!

Ergebnis:

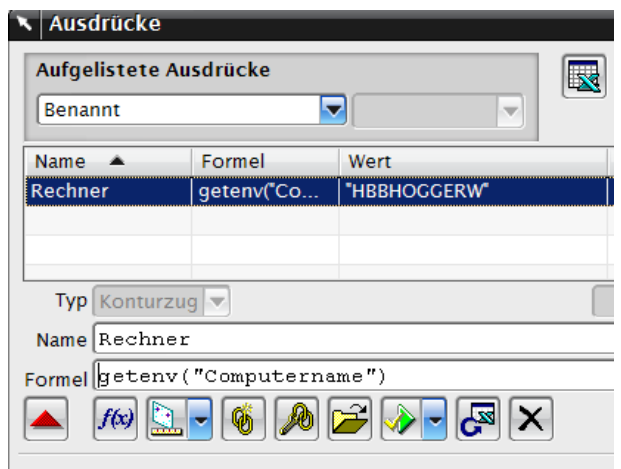

Nun werden wir erklären wie man eine Tabelle in der Zeichnungserstellung erstellt, die automatisch ihre definierten Attribute ausfüllt.

Zunächst muss man hierfür eine Tabelle erstellen und diese anschließend nach eigenen Wünschen anpassen. In der nächsten Abbildung sieht man wie wir unsere Tabelle aufgeteilt haben.

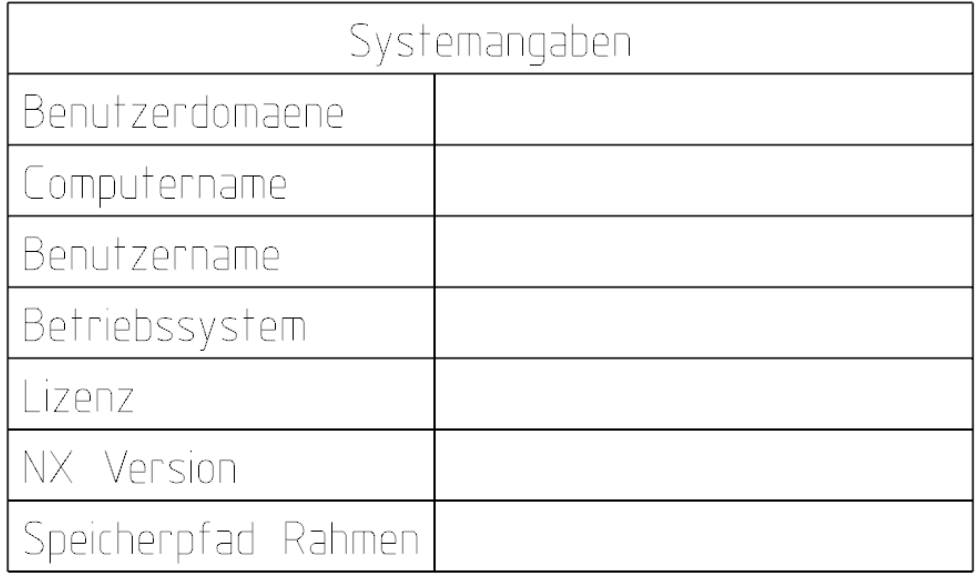

 $=$ *Werkzeuge> Ausdruck Tools > Expression*

Anschließend muss man die gewünschten Attribute als Ausdrücke speichern, wichtig hierbei ist wie auf der letzten Seite schon erwähnt, dass man als *Typ Konturzug (String)* wählt, wie in der nächsten Abbildung.

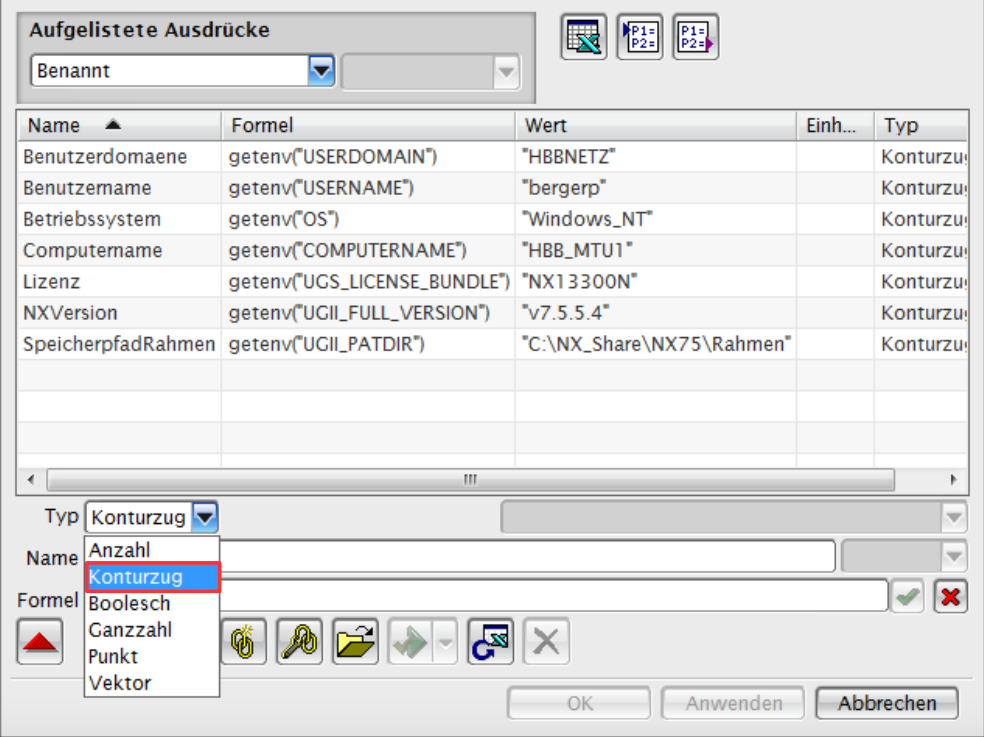

Hat man dies gemacht, klickt man mit <MB3> auf die Zelle in der das Attribut angezeigt werden soll, anschließend auf *Text bearbeiten (Edit Text)*.

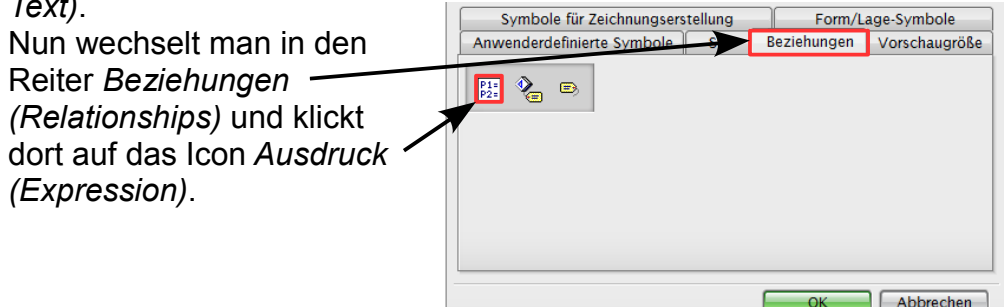

Anschließend muss man im nächsten Fenster das gewünschte Attribut auswählen.

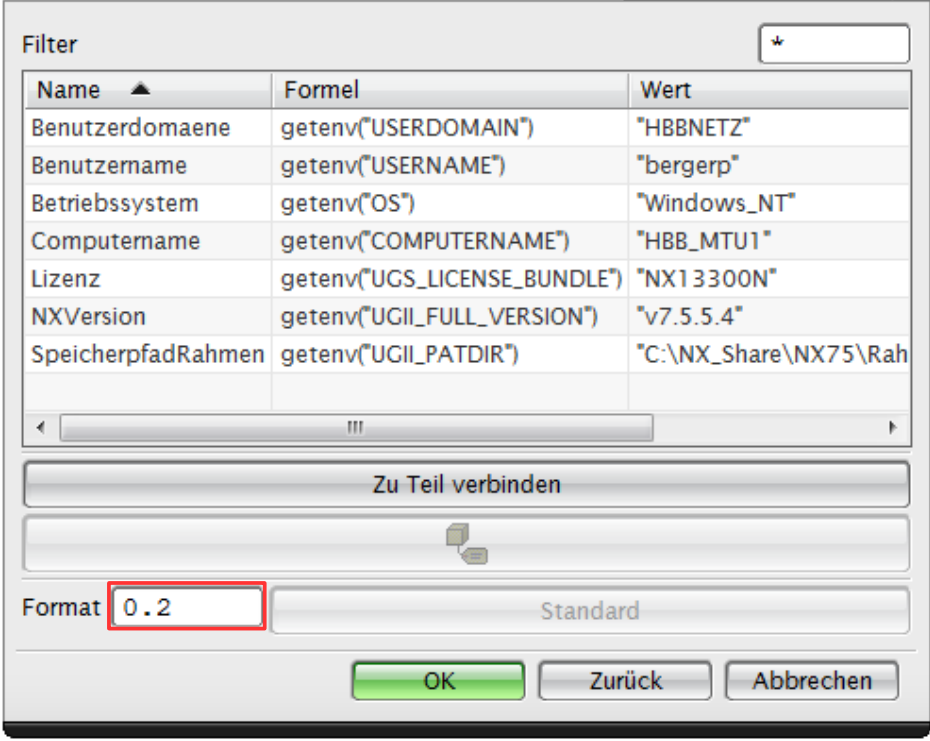

Hat man ein Attribut mit Kommastellen kann man mit dem Feld *Format* regeln, wie viele Kommastellen angezeigt werden.

Nun 2 mal mit OK bestätigen und das Attribut erscheint in de vorher ausgewählten Zelle.

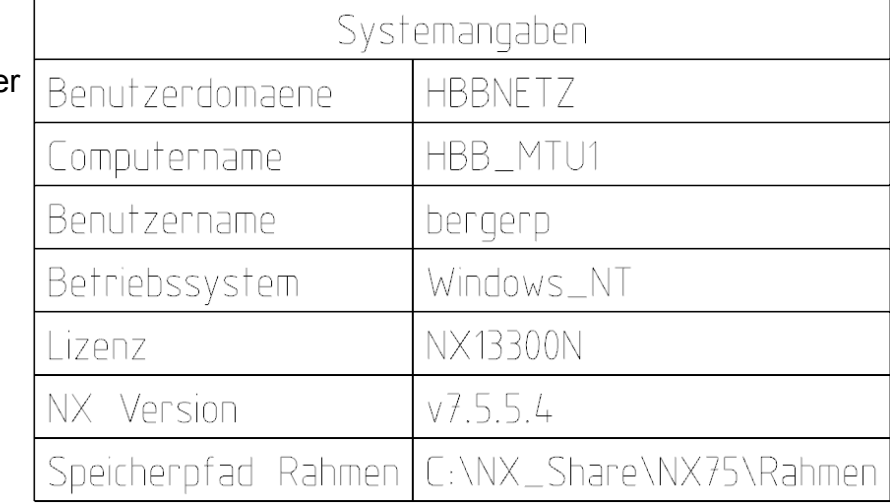